## **Teil 3: Festplatten hinzufügen und vergrößern**

Die VM ist durchgehend eingeschaltet.

1. Füge der VM eine weitere HDD hinzu. Die Größe ist egal. 5GB reichen aus.

 $\mathbf{I}$ 

- 2. Gebe dem CD Laufwerk den Buchstaben Z:.
- 3. Gehe in die Datenträgerverwaltung und nehme das neue Laufwerk online.
- 4. Initialisiere es mit GPT und formatiere es mit NTFS.
- 5. Weise ihm den Buchstaben D: zu.
- 6. Verlege den Übungsshare von C:\share auf D:\share.
- 7. Stelle die Freigabe wieder her.
- 8. Greife via UNC Pfad zum Test auf die Freigabe zu.
- 9. Vergrößere in den Eigenschaften der VM die neue HDD um wenige GB z. B. von 5GB auf 7GB.
- 10. Gehe in die Datenträgerverwaltung und scanne nach Änderungen. (Oben in der Menubar versteckt.)
- 11. Vergrößere das Dateisystem von 5GB auf 7GB.
- 12. Prüfe das Ergebnis im Datei Explorer.

## **Berichte.**

## **Lernziel:**

- Einer VM eine weitere Festplatte hinzu
- Laufwerksbuchstaben
- UNC-Pfade
- Festplatte vergrößern
- Datenträgerverwaltung

From: <https://dokuwiki.meinekleinefarm.net/>- **Meine kleine Dokumentation**

Permanent link: **<https://dokuwiki.meinekleinefarm.net/doku.php?id=azubi-teil-3&rev=1593953714>**

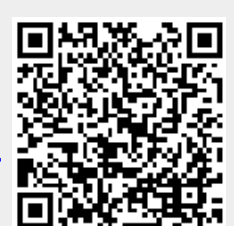

Last update: **2020/07/05 12:55**